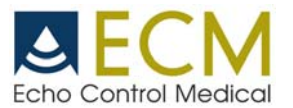

## **Processus d'installation de ReadClip Exago - Imago sur votre PC**

- 1. Décompressez le fichier ZIP joint « IMAGO ou EXAGO.zip »
- 2. Exécutez le fichier « setup.exe »
- 3. Cliquez sur « Next »

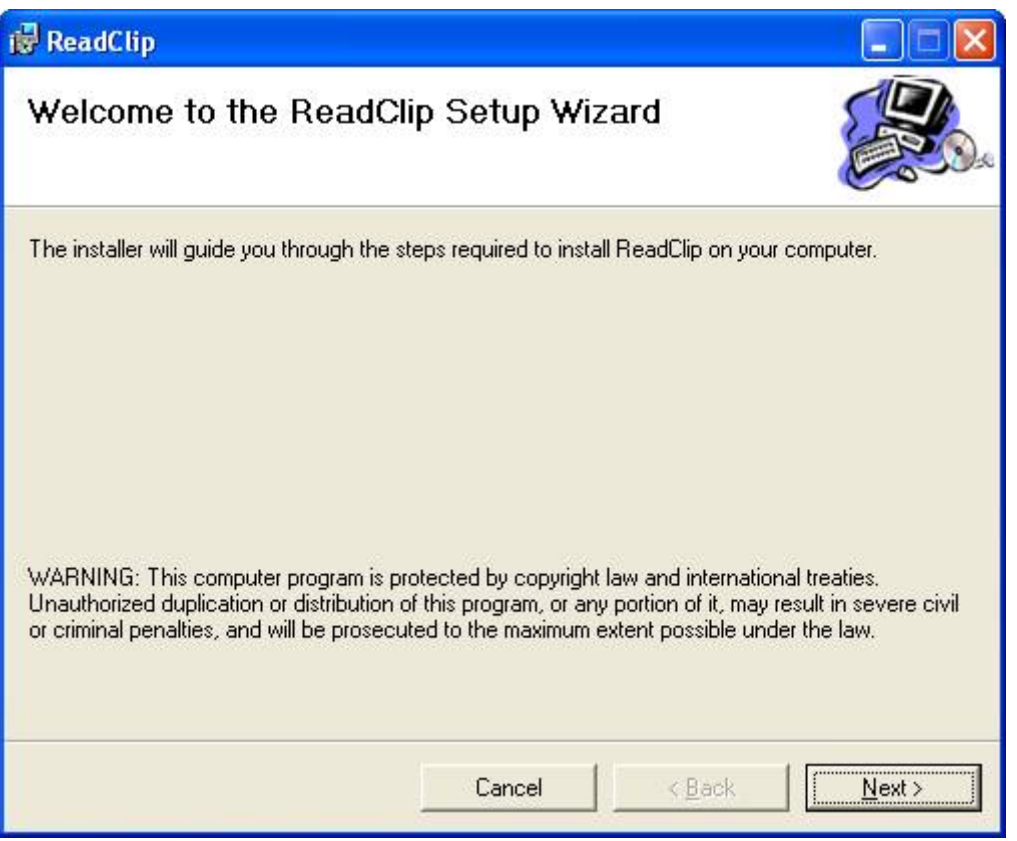

4. Cliquez sur « Next »

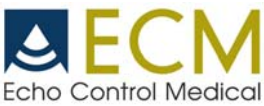

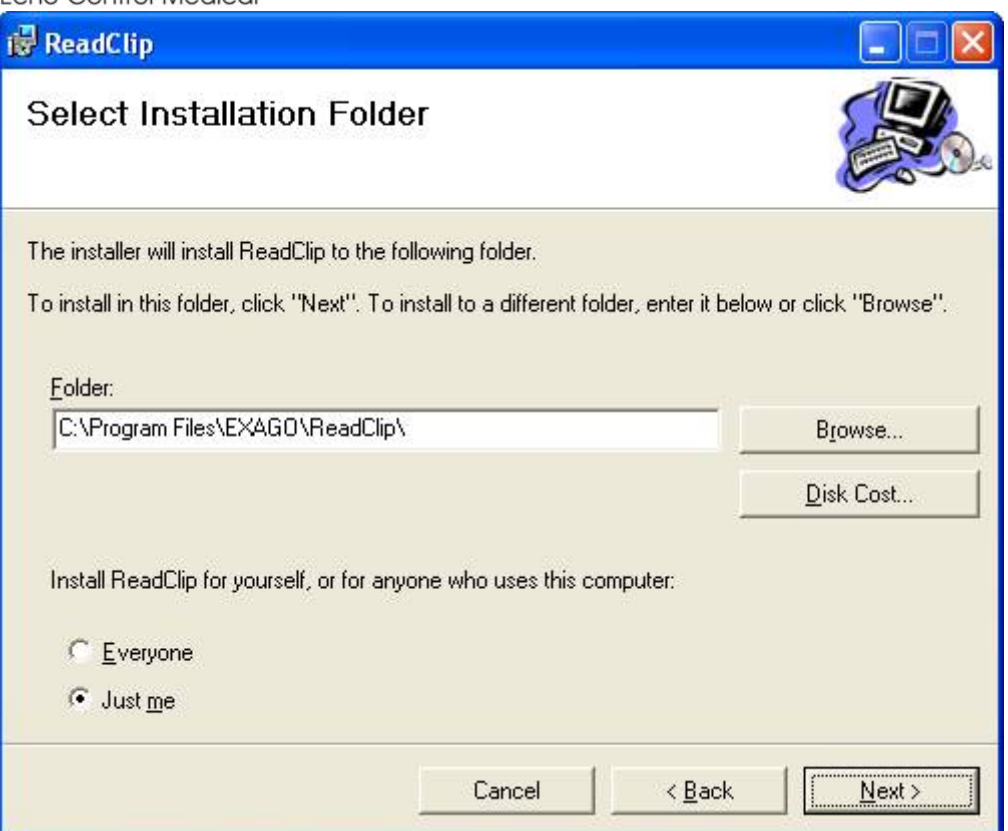

5. Cliquez sur « Next »

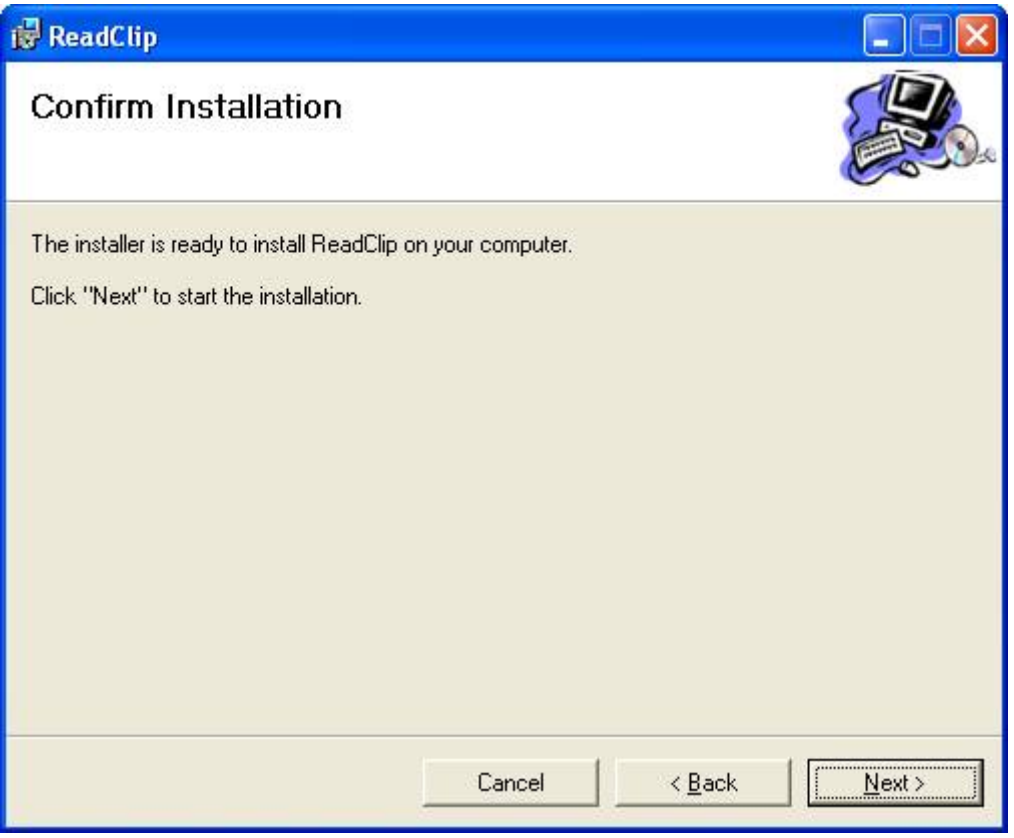

6. Attendez durant l'installation

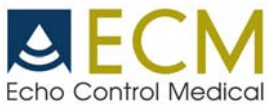

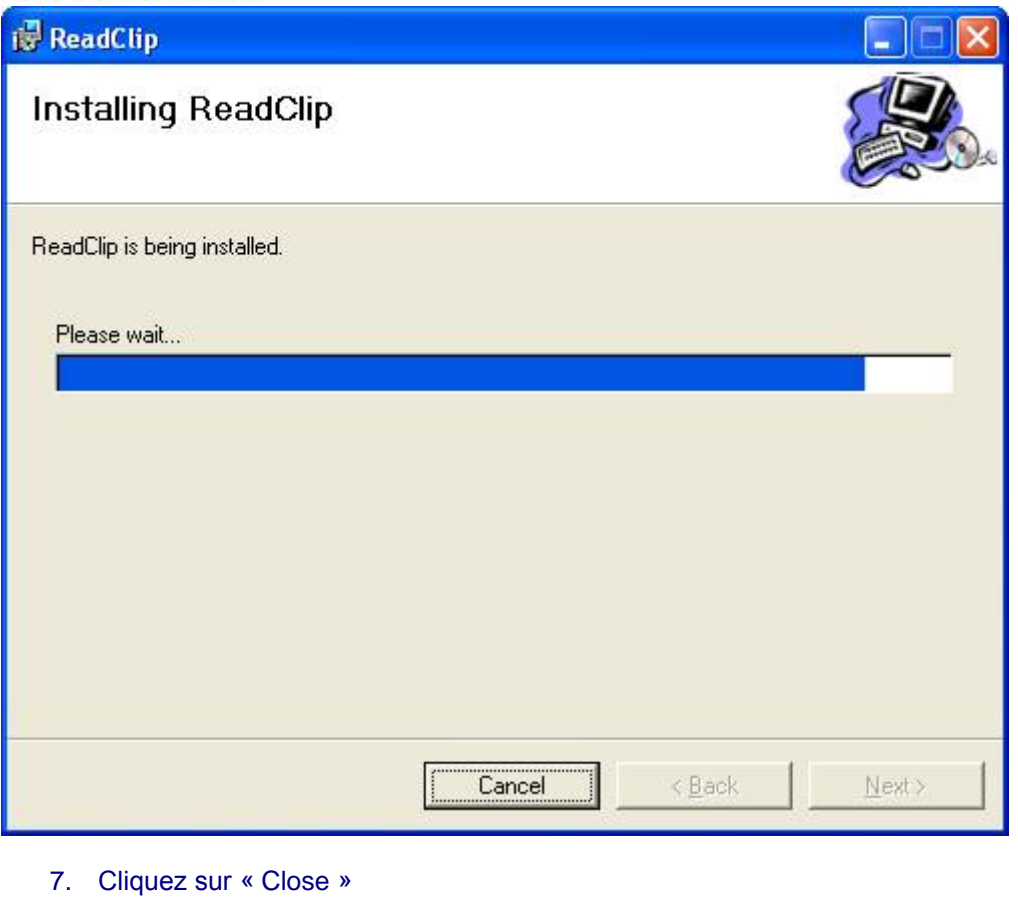

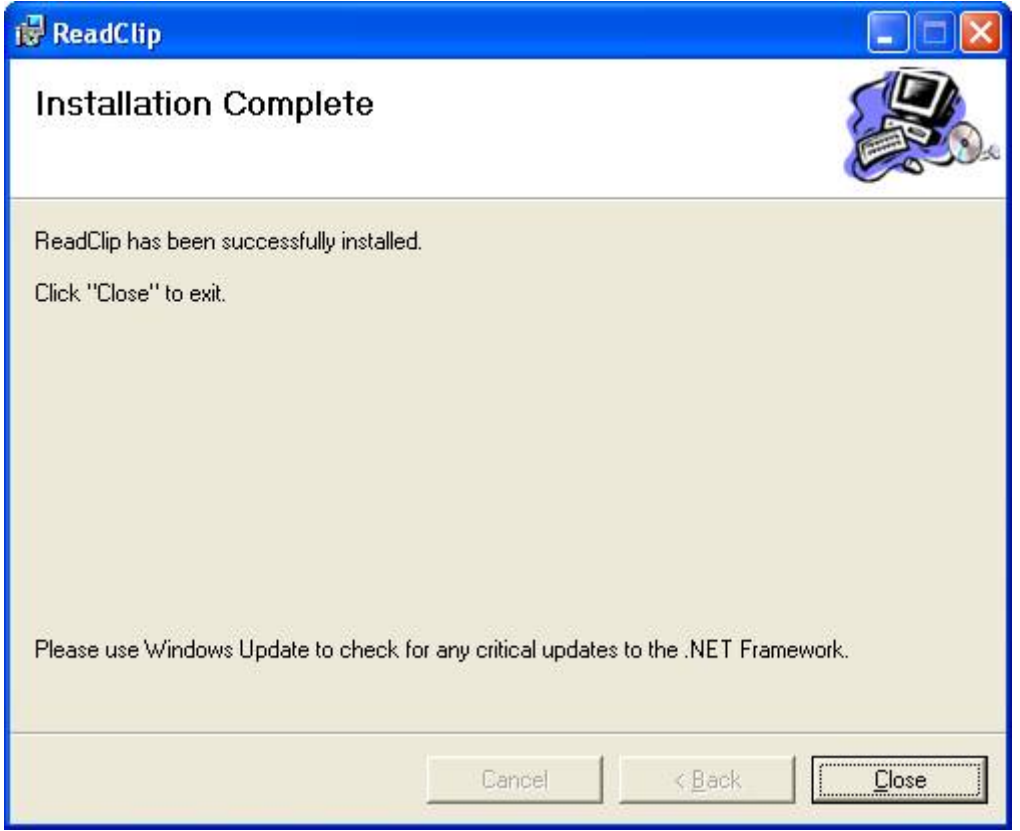

8. Partez « Exago ReadClip » des programmes Menu Start/All

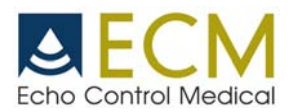

## 9. La fenêtre suivante va ouvrir :

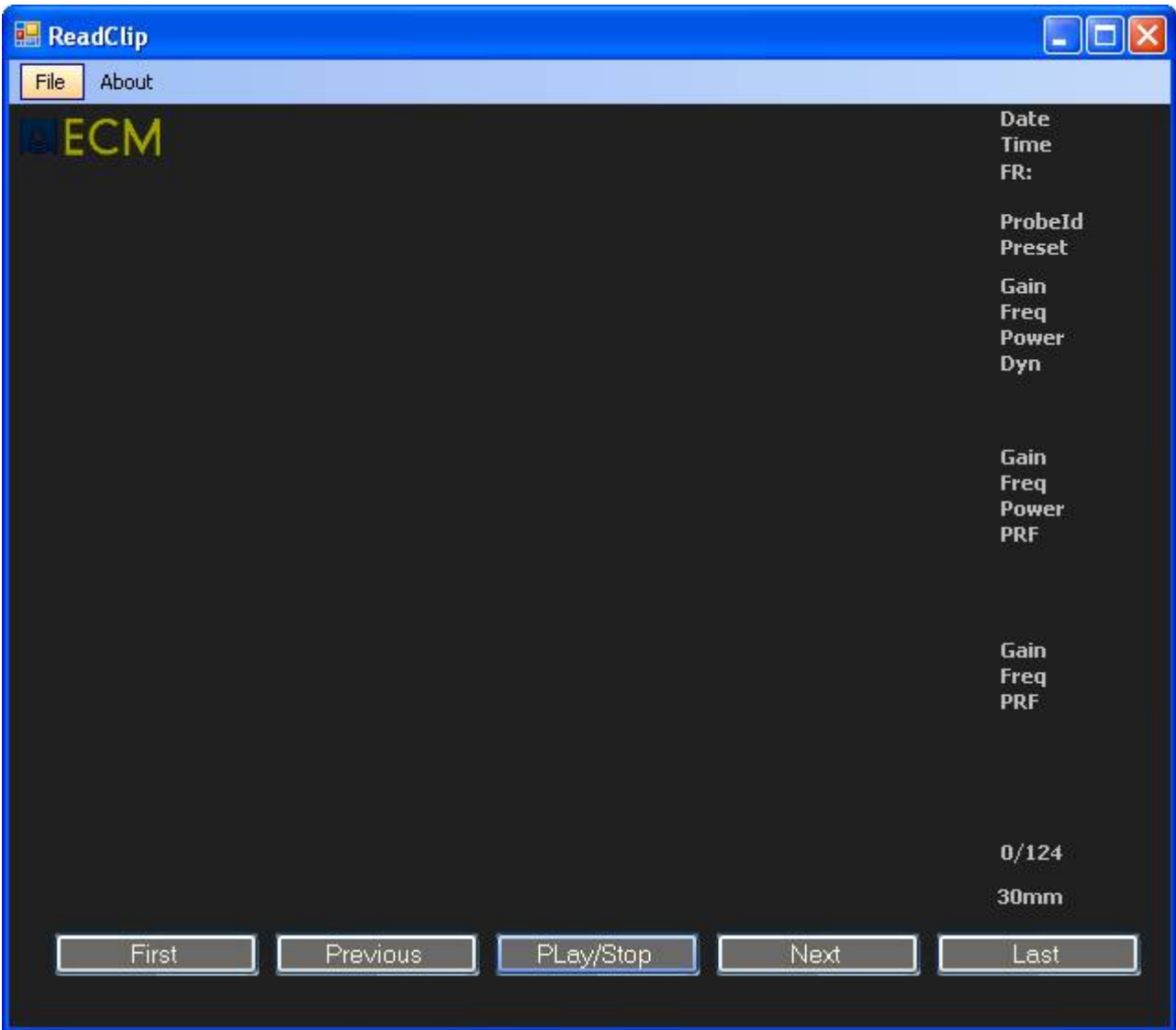

- 10. Dans le menu « File », cliquez sur « Open »
- 11. Sélectionnez le format du clip Exago « .cine »

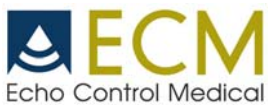

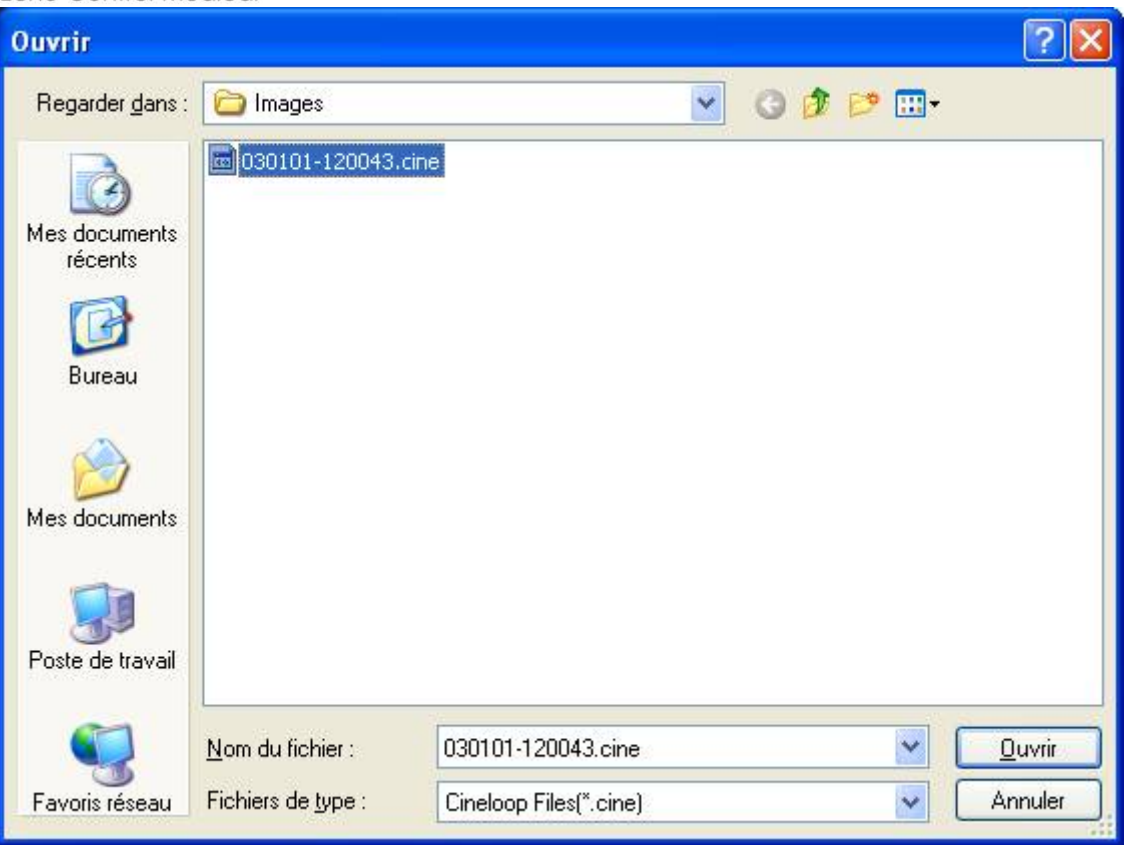

12. Cliquez sur « Play/Stop »

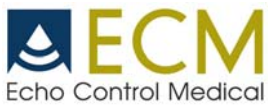

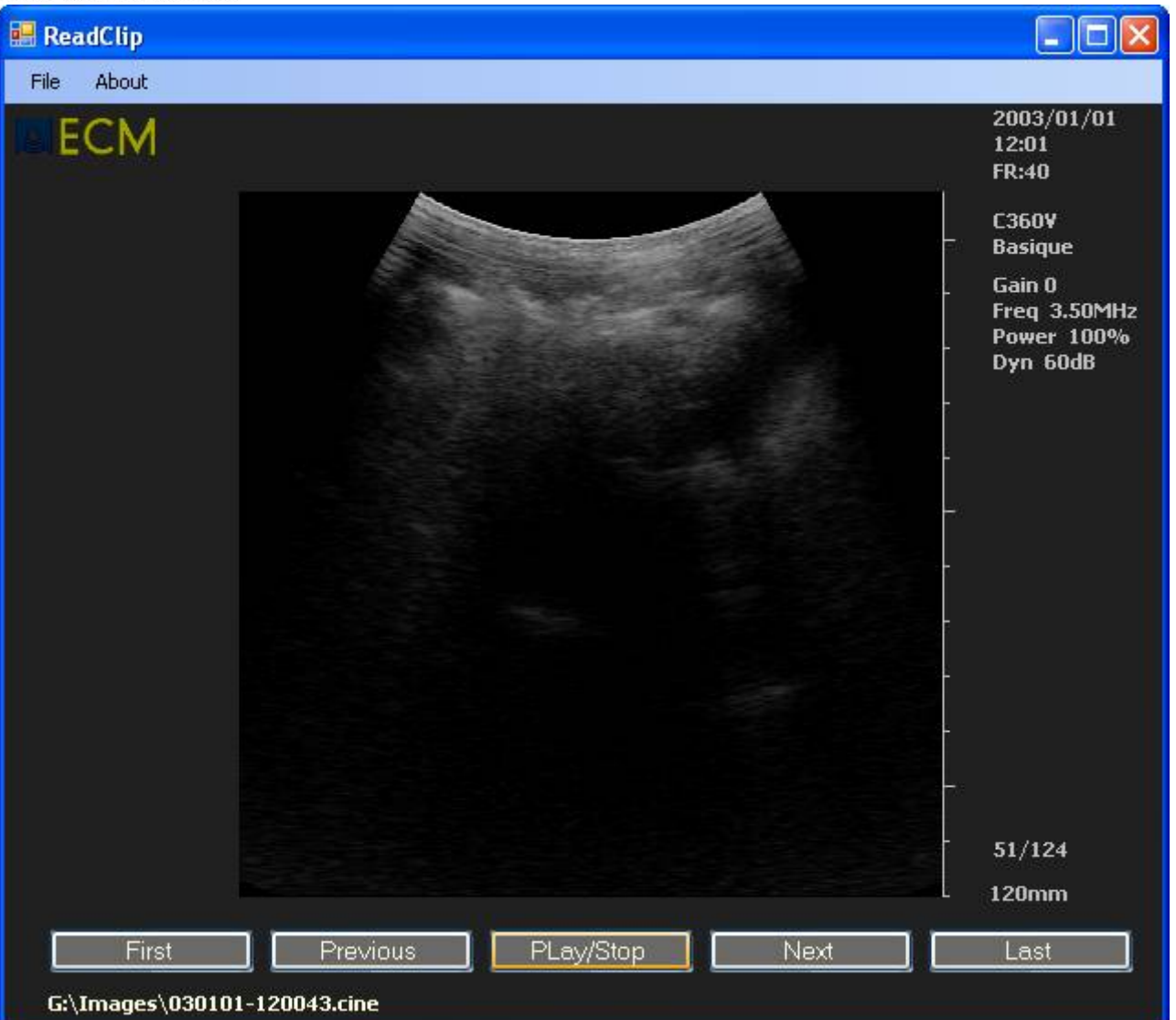

13. Pour fermer l'application, cliquez sur « File » puis « Exit »